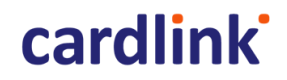

## **Cardlink Payment Gateway**

Διαχειριστικό εργαλείο – Οδηγίες Χρήσης

**Email επικοινωνίας: [ecommerce\\_support@cardlink.gr](mailto:ecommerce_support@cardlink.gr)**

**Τηλέφωνο επικοινωνίας:** 2106303000 (επιλογή 1)

Διαχειριστικό Εργαλείο Πλατφόρμας Cardlink Payment Gateway1 (1).docx **Page 1** of 42

## Περιεχόμενα

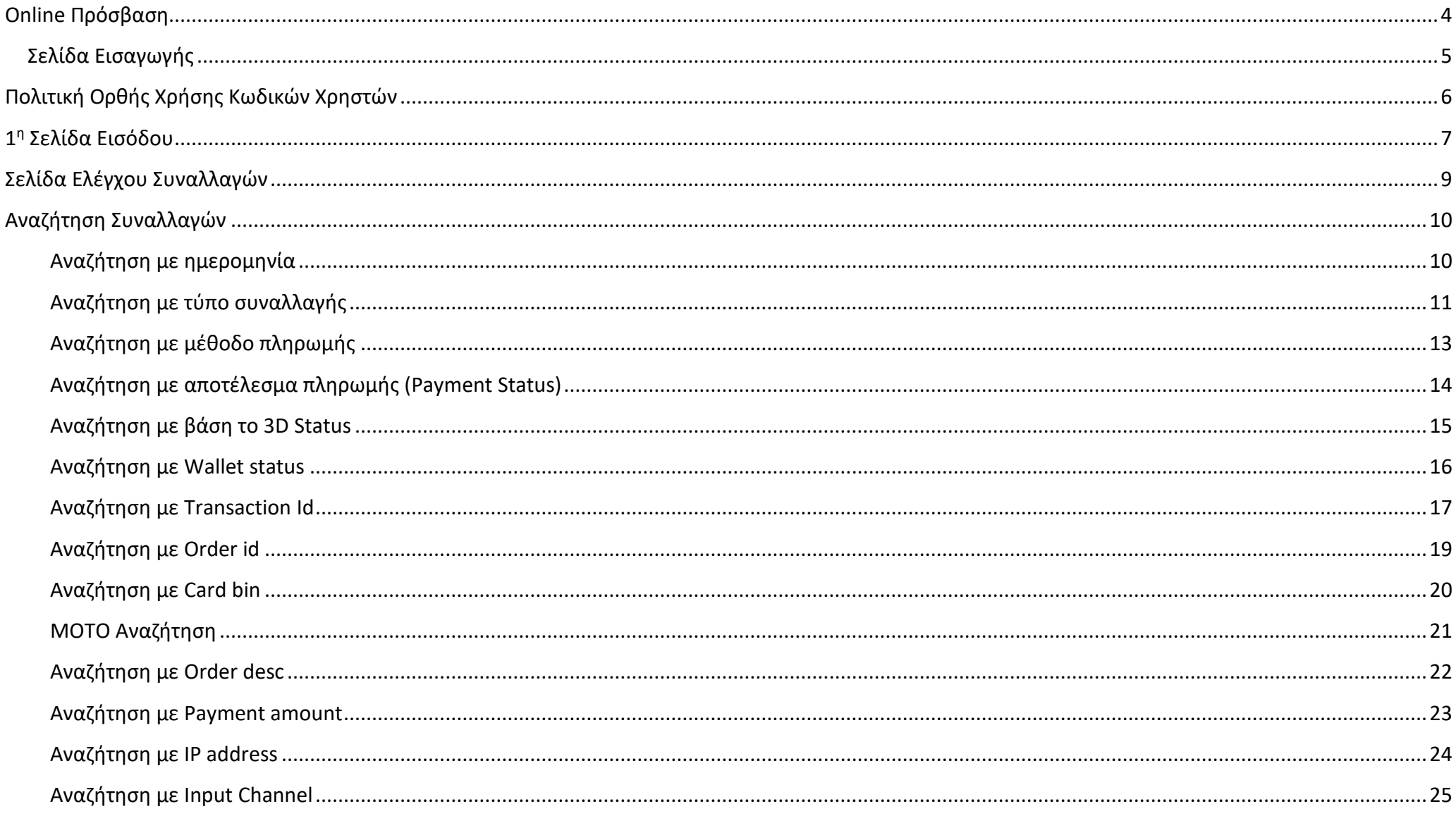

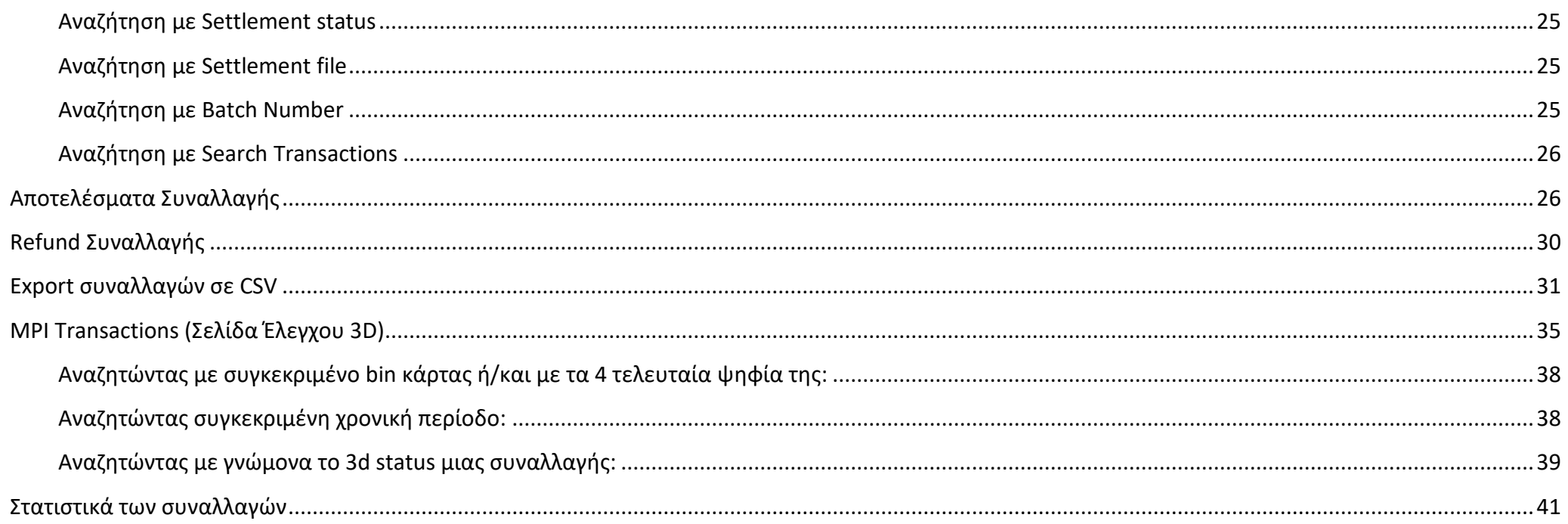

#### <span id="page-3-0"></span>**Online Πρόσβαση**

Για τη πρόσβασή στο δοκιμαστικό (test) περιβάλλον διαχείρισης συναλλαγών Εμπόρου (BackOffice) ο χρήστης θα χρησιμοποιήσει το url:

<https://euro-admin.test.modirum.com/mpivposmngr>

Για τη πρόσβασή στο παραγωγικό περιβάλλον διαχείρισης συναλλαγών Εμπόρου (BackOffice) ο χρήστης θα χρησιμοποιήσει το url:

<https://vpos.eurocommerce.gr/mpivposmngr/login/login.html>

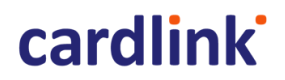

## <span id="page-4-0"></span>**Σελίδα Εισαγωγής**

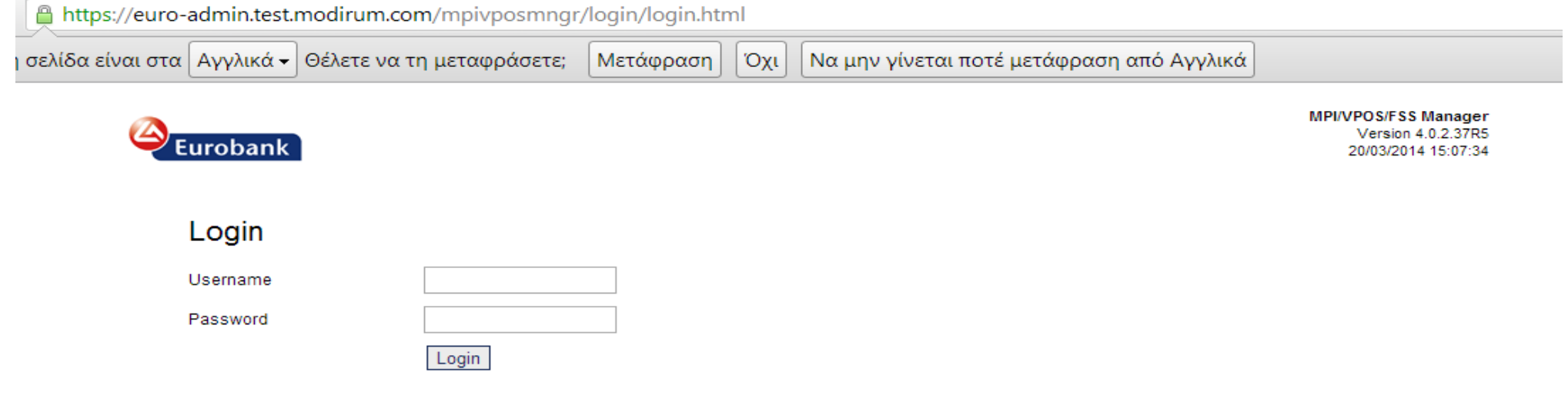

Powered by Cardlink

**Username**: Έχει δοθεί στην επιχείρηση

**Password**: Έχει δοθεί στην επιχείρηση.

## **cardlink**

### <span id="page-5-0"></span>**Πολιτική Ορθής Χρήσης Κωδικών Χρηστών**

- Μετά την πρώτη είσοδο και για λόγους ασφαλείας θα ζητηθεί από τον χρήστη να αλλάξει κωδικό (password) εισόδου.
- Το password είναι σε ισχύ για 90 μέρες. Μόλις παρέλθει αυτό το χρονικό διάστημα, το σύστημα απαιτεί από τον χρήστη να αλλάξει password.
- Δεν επιτρέπεται στον χρήστη να χρησιμοποιήσει password ίδιο με οποιοδήποτε από τα 4 τελευταία που έχει χρησιμοποιήσει.
- Το password πρέπει να περιέχει τουλάχιστον ένα γράμμα ή σύμβολο και έναν αριθμό και το μέγεθος του να είναι μεγαλύτερο ή ίσο από 7 χαρακτήρες.
- Ο μέγιστος αριθμός επιτρεπόμενων προσπαθειών εισαγωγής password είναι 6. Μετά από 6 ανεπιτυχείς προσπάθειες εισόδου στο σύστημα (λάθος password) ο λογαριασμός του χρήστη κλειδώνεται και απαιτείται η επικοινωνία του χρήστη με το τμήμα εξυπηρέτησης ηλεκτρονικού εμπορίου.

### <span id="page-6-0"></span>**1 η Σελίδα Εισόδου**

| VPOS Transactions | MPI Transactions |

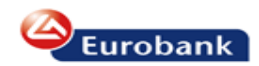

**MPI/VPOS/FSS Manager** Version 4.0.2.37R5 20/03/2014 15:14:57

Change password | Logout

#### Main > Merchants > Details: Cardlink\_test 0101118297

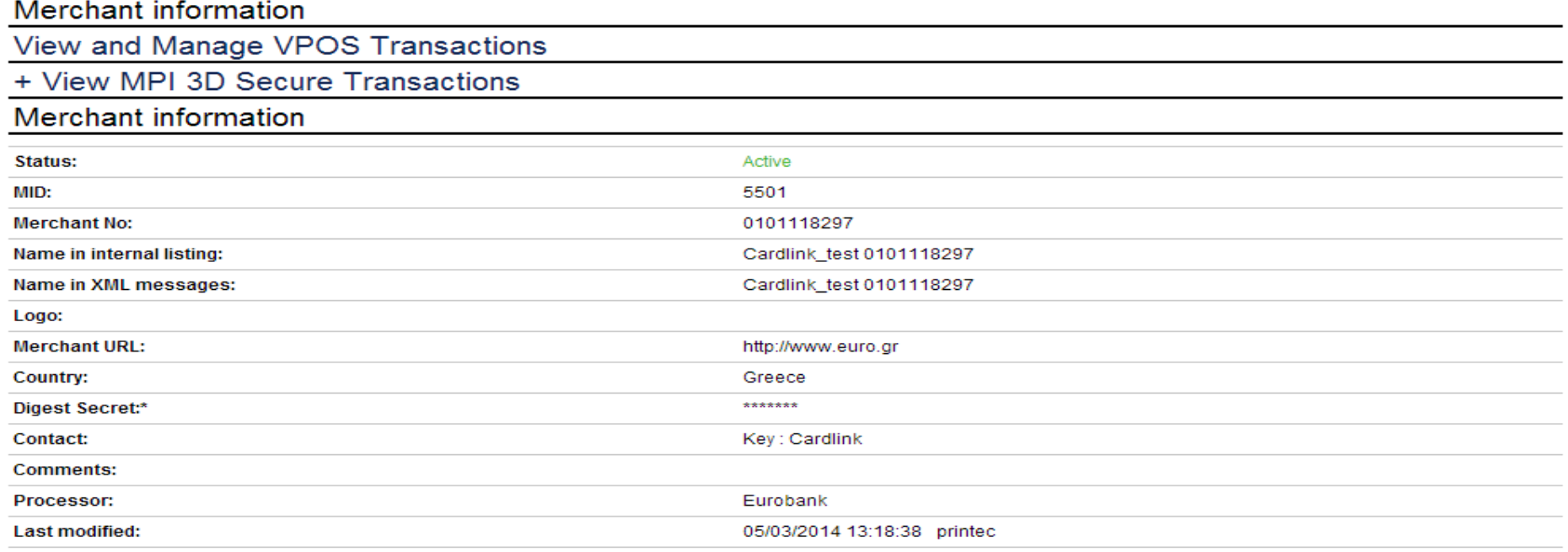

#### Manage SSL keys and certificates

Ο χρήστης θα επιλέξει την ένδειξη VPOS Transactions και θα κατευθυνθεί στη σελίδα ελέγχου των συναλλαγών του:

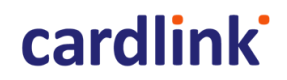

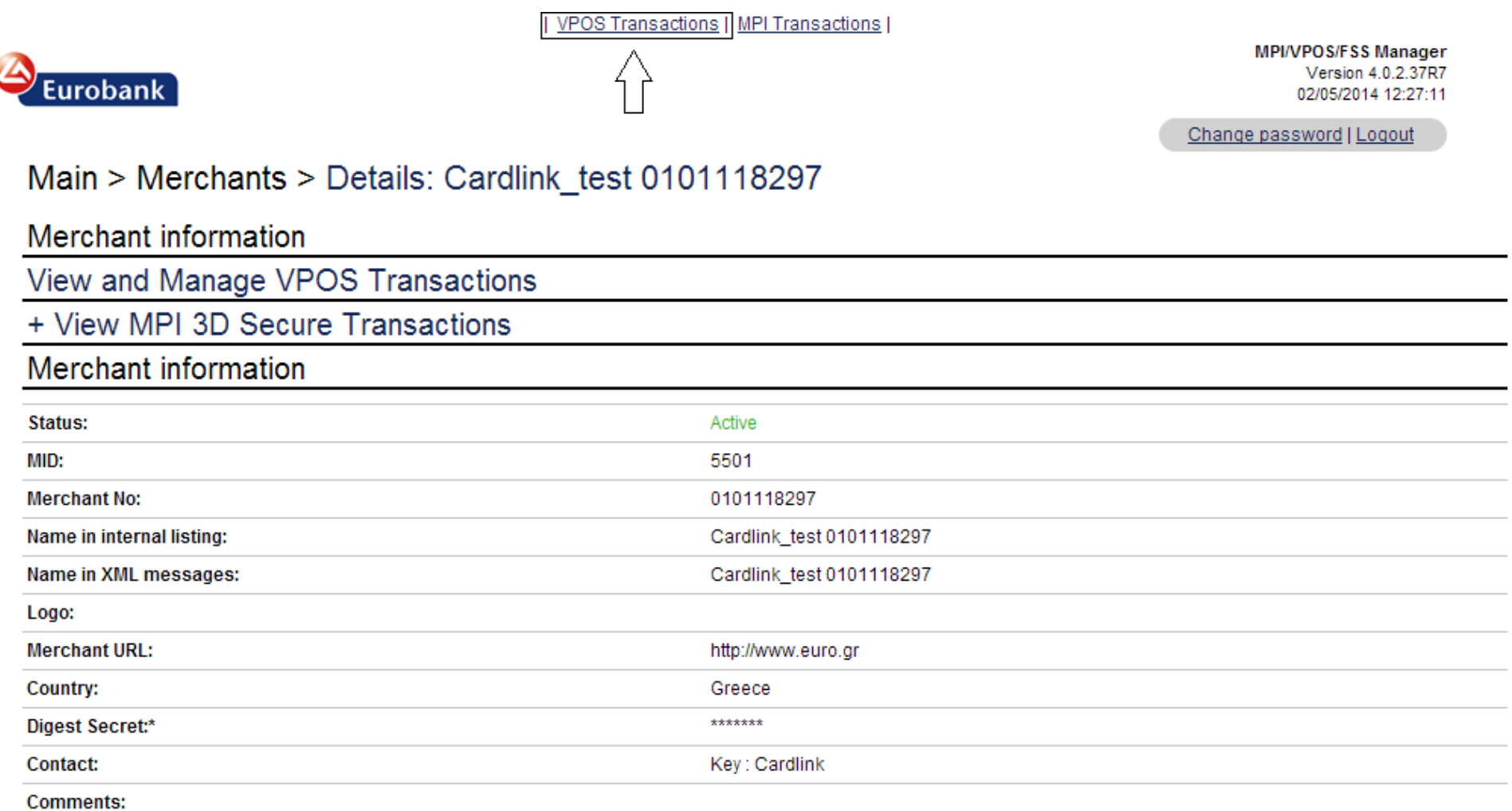

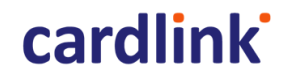

### <span id="page-8-0"></span>**Σελίδα Ελέγχου Συναλλαγών**

| VPOS Transactions | MPI Transactions |

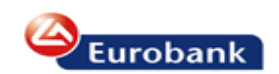

**MPI/VPOS/FSS Manager** Version 4.0.2.37R5 20/03/2014 15:27:59

Change password | Logout

### Main > VPOS Transactions

#### Search transactions

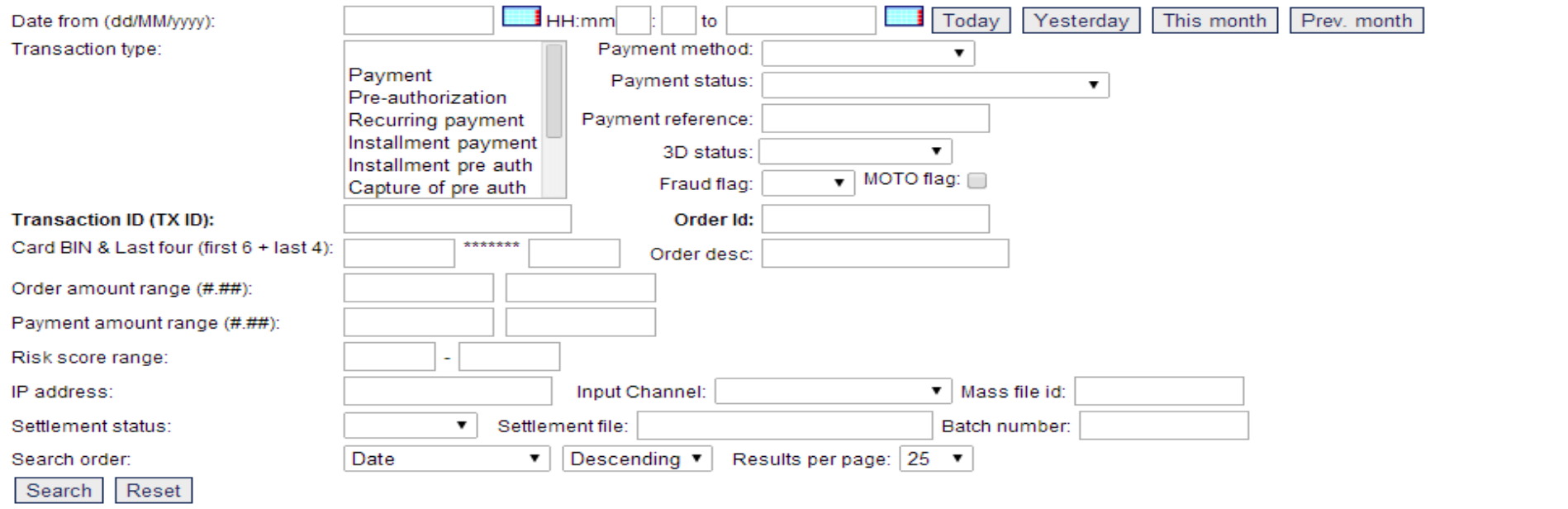

Back Main page Logout

### <span id="page-9-0"></span>**Αναζήτηση Συναλλαγών**

Ο χρήστης μπορεί να αναζητήσει μια ή περισσότερες συναλλαγές εφαρμόζοντας συγκεκριμένα κριτήρια αναζήτησης.

#### <span id="page-9-1"></span>**Αναζήτηση με ημερομηνία**

Ο χρήστης μπορεί να δηλώσει συγκεκριμένες ημερομηνίες αναζήτησης συναλλαγών (από – μέχρι) ή να ζητήσει την εμφάνιση των σημερινών, χτεσινών, τρέχοντος μήνα ή προηγούμενου μήνα συναλλαγών πατώντας ένα από τα 4 διαθέσιμα πλήκτρα.

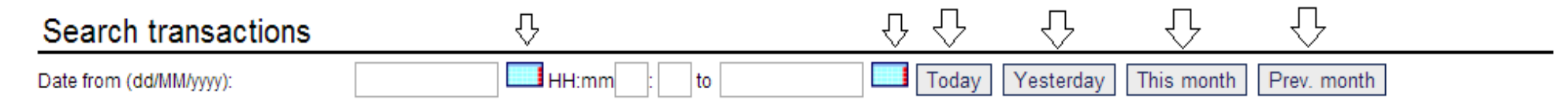

#### <span id="page-10-0"></span>**Αναζήτηση με τύπο συναλλαγής**

Ο χρήστης μπορεί να κάνει αναζήτηση βάσει τύπου συναλλαγής. Οι επιλογές είναι :

| VPOS Transactions | MPI Transactions |

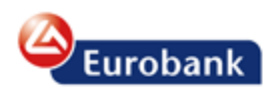

**MPI/VPOS/FSS Manager** Version 4.0.2.37R5 20/03/2014 15:29:29

Change password | Logout

## Main > VPOS Transactions

### Search transactions

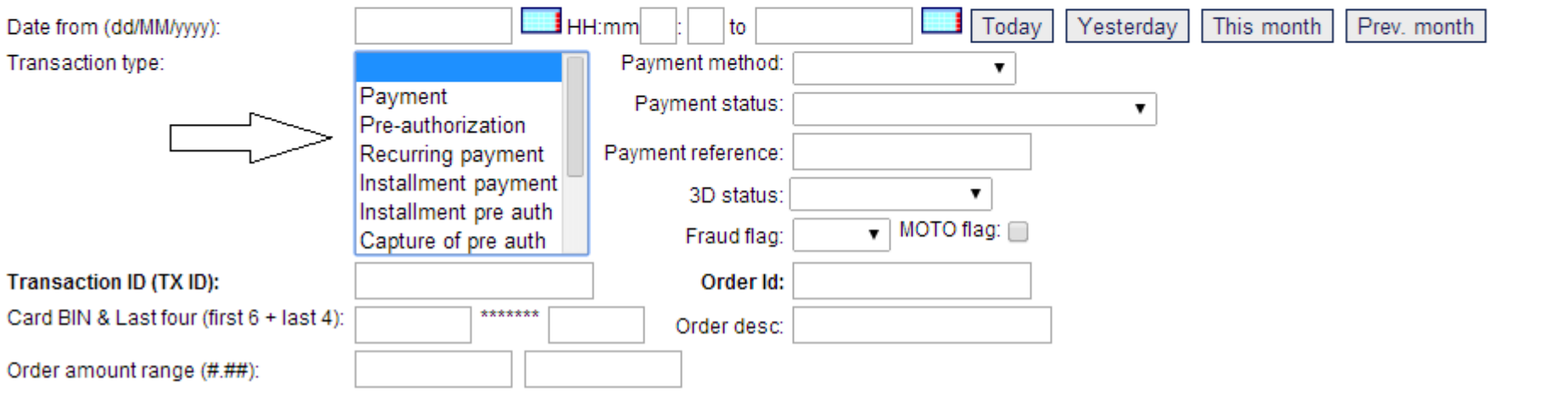

a) **Payment**: Είναι online χρέωση

b) **Pre**-**authorization**: Προέγκριση. Το ποσό δεσμεύεται για 7 ημέρες και η επιχείρηση (ενημερώνεται με email) θα πρέπει να ολοκληρώσει ή να ακυρώσει τη συναλλαγή.

c) **Recurring payment**: Επαναλαμβανόμενες πληρωμές σε συγκεκριμένα χρονικά διαστήματα. Οι συναλλαγές που ακολουθούν της πρώτης εμφανίζονται ως child transactions. Δεν υποστηρίζεται η συγκεκριμένη λειτουργικότητα

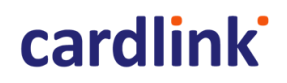

- d) **Installment payment**: Συναλλαγή με δόσεις
- e) **Installment pre-auth**: Προέγκριση με δόσεις
- f) **Capture of pre-auth**: Ολοκλήρωση της προέγκρισης
- g) **Refund**: Επιστροφή συναλλαγής η οποία έχει συμπεριληφθεί σε πακέτο
- h) **Partial Refund**: Μερική επιστροφή ποσού συναλλαγής η οποία έχει συμπεριληφθεί σε πακέτο

i) **Reversal**: Ακύρωση συναλλαγής που ήταν σε status pre auth και δεν έχει συμπεριληφθεί σε πακέτο

j) **Void**: Ακύρωση payment/capture of pre auth συναλλαγής που δεν έχει συμπεριληφθεί σε πακέτο

Αν ο χρήστης δεν επιλέξει κάποια από αυτές στην αναζήτηση του, θα του εμφανιστούν όλοι οι τύποι συναλλαγών που έχουν πραγματοποιηθεί για το χρονικό διάστημα που πραγματοποιεί αναζήτηση.

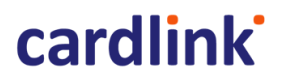

#### <span id="page-12-0"></span>**Αναζήτηση με μέθοδο πληρωμής**

Ο χρήστης μπορεί να κάνει αναζήτηση βάσει μεθόδου πληρωμής. Οι επιλογές είναι : Not Selected (για συνολική αναζήτηση), Visa, Visa Electron, MasterCard, Maestro, American Express, Diners Club.

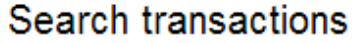

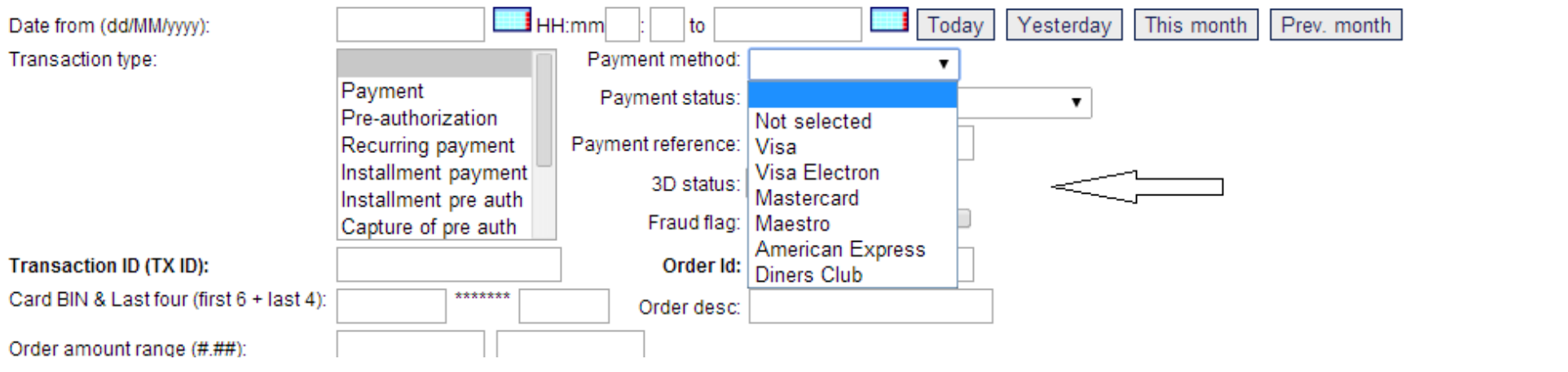

## cardlink

#### <span id="page-13-0"></span>**Αναζήτηση με αποτέλεσμα πληρωμής (Payment Status)**

Ο χρήστης μπορεί να κάνει αναζήτηση βάσει payment status. Οι επιλογές είναι :

a) **AUTHORISED**: Επιτυχής έγκριση (authorization) της συναλλαγής.

b) **CAPTURED** : Επιτυχής ολοκλήρωση payment συναλλαγής. Το ίδιο status αναφέρεται και στην ολοκλήρωση των προεγκρίσεων (capture of preauth).

- c) **CAPTURED PARTIALLY**: Επιτυχής ολοκλήρωση προέγκρισης (Capture amount < authorization amount)
- d) **PREPROCESS**: Η συναλλαγή ξεκίνησε, ο χρήστης είναι στη σελίδα πληρωμής αλλά δεν έχει ακόμα ολοκληρώσει την πληρωμή
- e) **INAUTHENTICATION**: Ξεκινάει η διαδικασία πιστοποίησης του καρτούχου στο 3D secure
- f) **CANCELLED** : Ο χρήστης έφτασε στη σελίδα πληρωμής αλλά έκανε ακύρωση
- g) **INPAYMENT** : Η συναλλαγή είναι σε διαδικασία έγκρισης
- h) **ERROR**: Με ευθύνη των συστημάτων δεν έχει ολοκληρωθεί η συναλλαγή
- i) **REFUSED**: Η συναλλαγή απορρίφθηκε
- j) **PREPROCESS-TIMEDOUT**/ **INAUTHENTICATION-TIMEDOUT** / **ERROR-TIMEDOUT**: Έχει ξεπεραστεί ο χρόνος επεξεργασίας της συναλλαγής
- k) **REFUNDED**: Επιστροφή συναλλαγής
- l) **REFUNDED PARTIALLY**: μερική επιστροφή συναλλαγής
- m) **REVERSED**: pre-auth συναλλαγή που ακυρώθηκε από την επιχείρηση
- n) **VOID**: payment/capture of preauth συναλλαγή που ακυρώθηκε από την επιχείρηση

#### <span id="page-14-0"></span>**Αναζήτηση με βάση το 3D Status**

## Main > VPOS Transactions

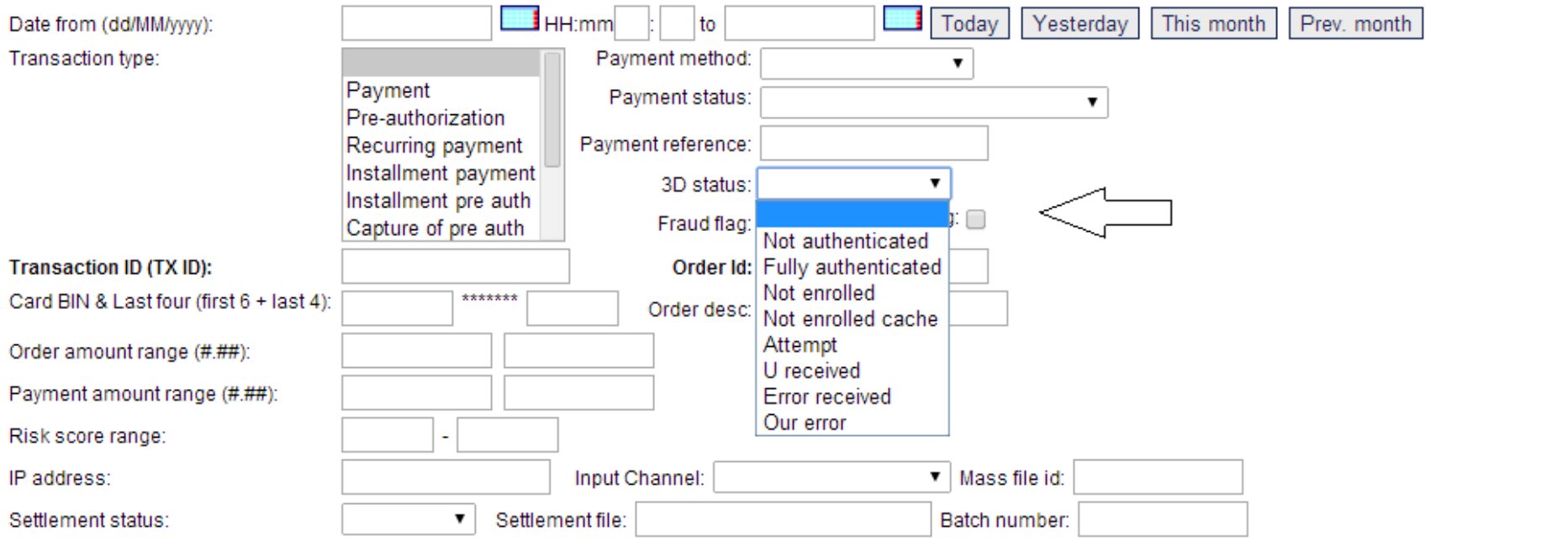

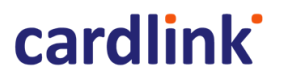

a) **ΝΟΤ AUTHENTICATED**: Η κάρτα συμμετέχει στο 3D Secure, αλλά ο κάτοχος δεν ολοκλήρωσε την διαδικασία πιστοποίησης (authentication process)

- b) **FULLY AUTHENTICATED:** Η κάρτα συμμετέχει στο 3D Secure, και ο κάτοχος ολοκλήρωσε την διαδικασία πιστοποίησης (authentication process)
- c) **NOT ENROLLED:** Η κάρτα δεν συμμετέχει στο 3D Secure
- d) **ATTEMPT:** Ο Access Control Server της εκδότριας τράπεζας του καρτούχου δεν διατίθεται για authentication
- e) **U RECEIVED:** Δεν ολοκληρώθηκε επιτυχώς η χρήση του κωδικού 3D secure
- f) **ERROR RECEIVED:** Λήψη error κατά το authentication
- g) **OUR ERROR**: Συστημικό λάθος

#### <span id="page-15-0"></span>**Αναζήτηση με Wallet status**

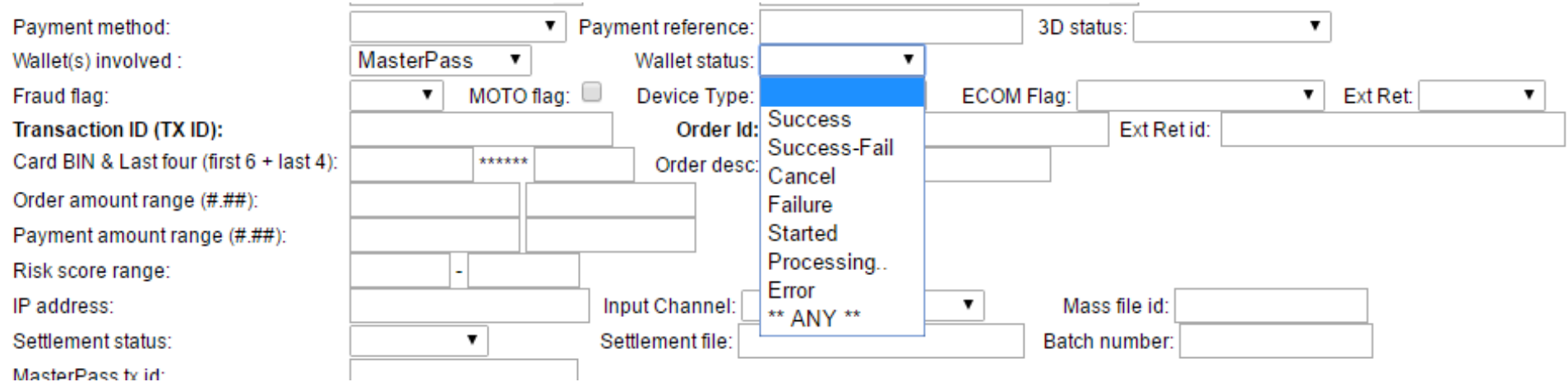

## **cardlink**

- a) **Success:** Η συναλλαγή ολοληρώθηκε επιτυχώς ως προς το Masterpass Wallet.
- b) **Error:** Πρόβλημα στην υπηρεσία Masterpass wallet.
- c) **Failure:** Εμφανίζεται σε περίπτωση λάθους τερματισμού από το χρήστη .
- d) **Cancel:** Εμφανίζεται σε περίπτωση που η πλατφόρμα λάβει μήνυμα ακύρωσης της Masterpass συναλλαγής.
- e) **Started:** Εμφανίζεται όταν ξεκινάει η επικοινωνία με το wallet, αλλά στη συνέχεια δεν ακολούθησε κάτι (π.χ ο χρήστης δεν είδε wallet, δεν έκανε login).
- f) **Processing:** Εμφανίζεται όταν η πληρωμή στο wallet είναι σε εξέλιξη με επιλεγμένη κάρτα.
- g) **Success-fail:** Εμφανίζεται όταν πραγματοποιούνται πολλαπλές αποτυχημένες προσπάθειες εκτέλεσης συναλλαγής μέσω wallet και στη συνέχεια ο χρήστης επιλέγει να πληρώσει μέσω της σελίδας πληρωμών της τράπεζας.

#### <span id="page-16-0"></span>**Αναζήτηση με Transaction Id**

To TXID παράγεται από το σύστημα, και είναι μοναδικό για κάθε συναλλαγή.

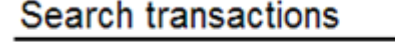

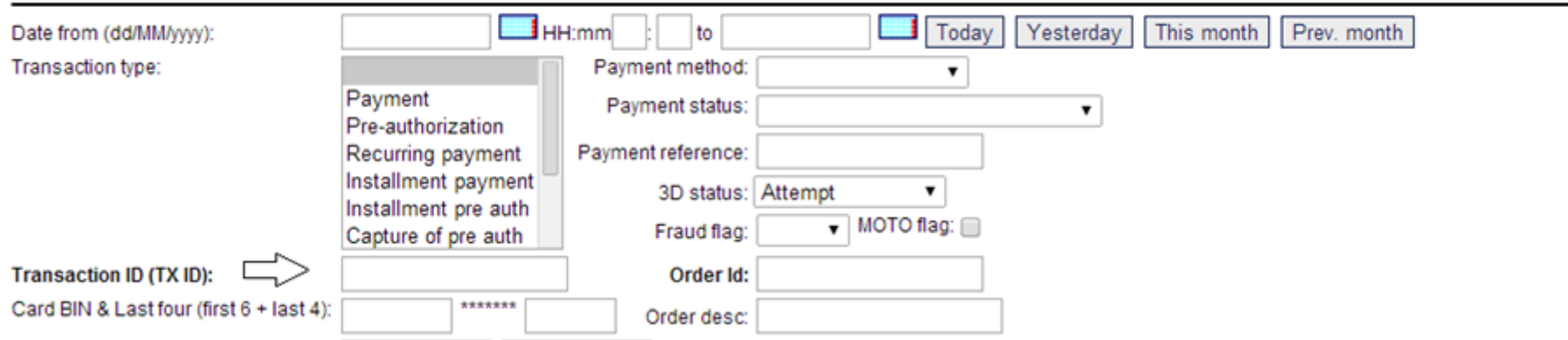

#### <span id="page-18-0"></span>**Αναζήτηση με Order id**

Το Order Id παράγεται από την επιχείρηση, είναι μοναδικό αλφαριθμητικό και χαρακτηρίζει την κάθε συναλλαγή.

## Main > VPOS Transactions

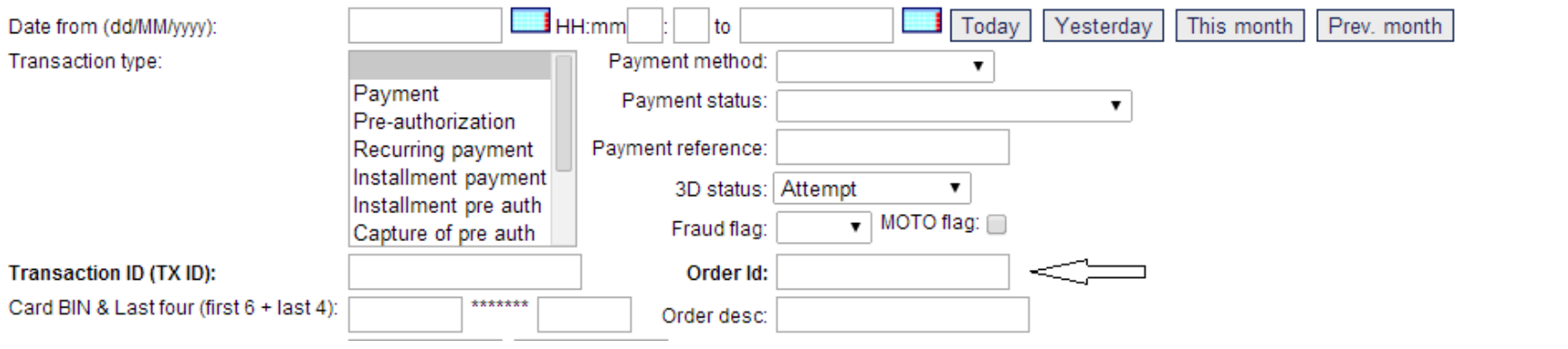

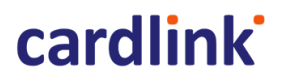

#### <span id="page-19-0"></span>**Αναζήτηση με Card bin**

O χρήστης μπορεί να αναζητήσει συναλλαγές που αφορούν συγκεκριμένες κάρτες δίνοντας τα πρώτα 6 και τα 4 τελευταία ψηφία μιας κάρτας.

### Main > VPOS Transactions

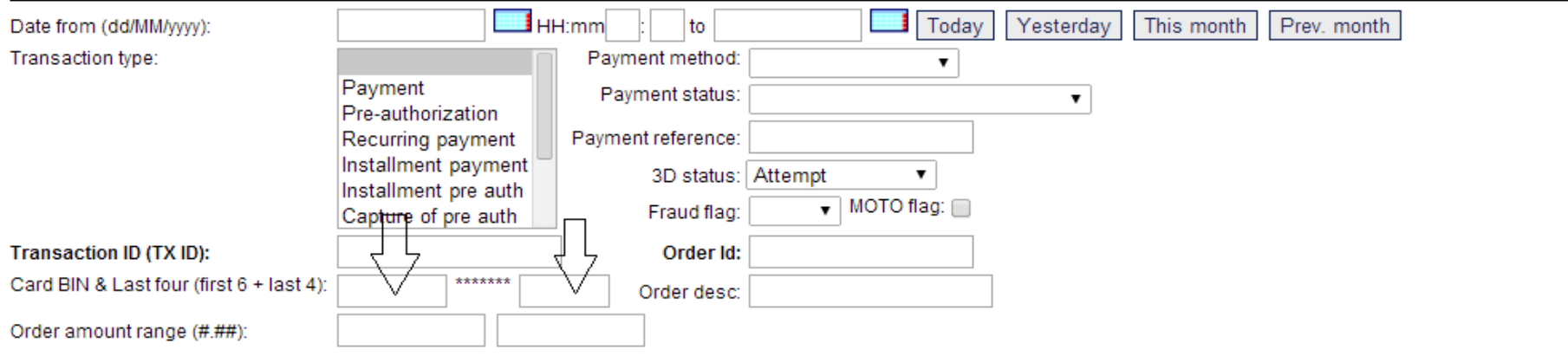

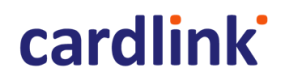

#### <span id="page-20-0"></span>**ΜΟΤΟ Αναζήτηση**

Η αναζήτηση περιορίζεται στις Mail Order/ Telephone Order συναλλαγές.

#### Main > VPOS Transactions

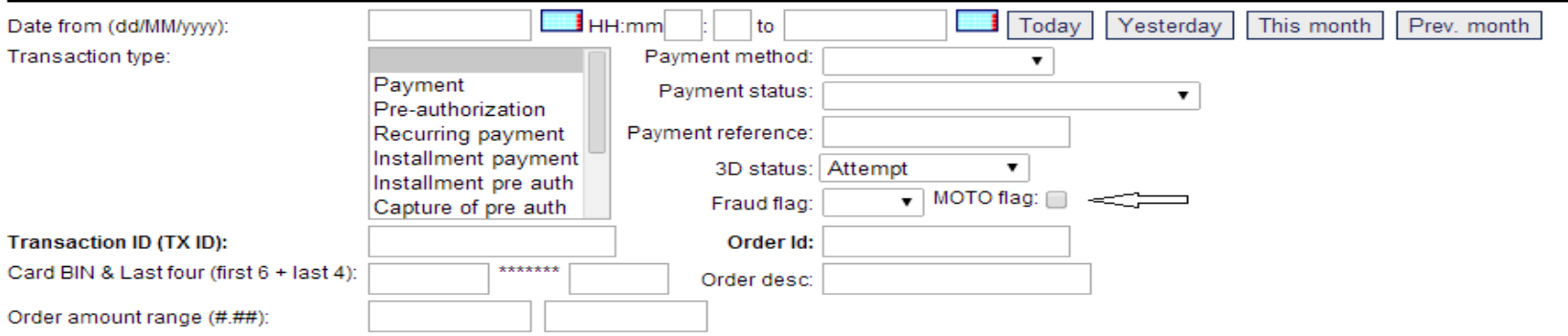

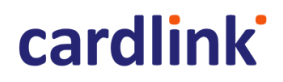

#### <span id="page-21-0"></span>**Αναζήτηση με Order desc**

To Οrder desc παράγεται από την επιχείρηση και χρησιμοποιείται για να περιγράψει το προϊόν της συναλλαγής.

### Main > VPOS Transactions

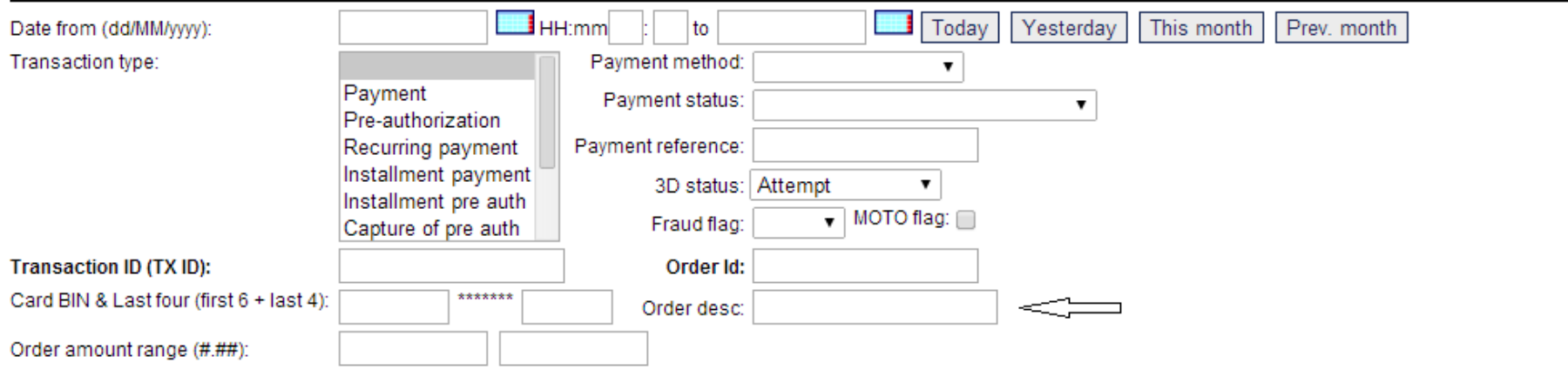

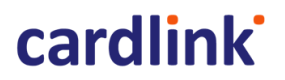

#### <span id="page-22-0"></span>**Αναζήτηση με Payment amount**

Ο χρήστης μπορεί να κάνει αναζήτηση βάσει συγκεκριμένων ποσών. Στην παρακάτω εικόνα ο χρήστης ζητάει να εμφανιστούν όλες οι συναλλαγές με ποσά από 10.00 έως 30.00 ευρώ.

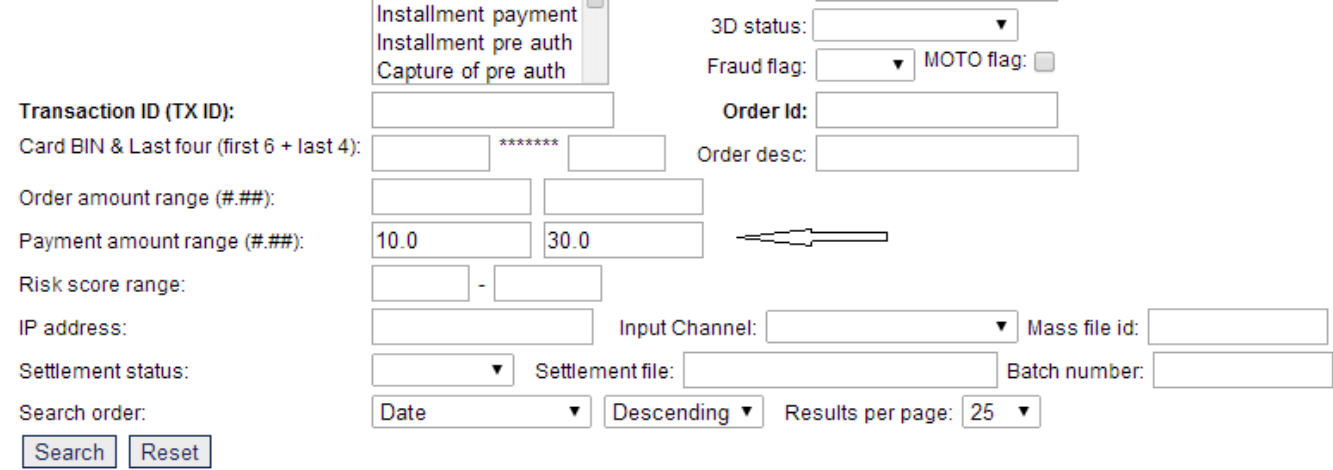

#### <span id="page-23-0"></span>**Αναζήτηση με IP address**

Ο χρήστης έχει τη δυνατότητα να αναζητήσει συναλλαγές που έχουν γίνει από συγκεκριμένες IP διευθύνσεις.

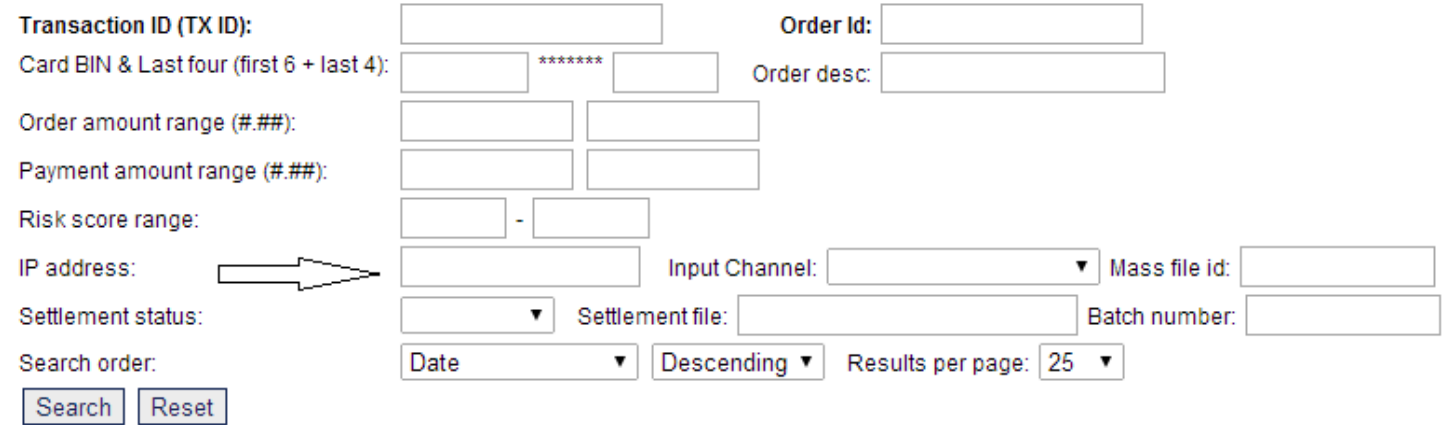

## cardlink

#### <span id="page-24-0"></span>**Αναζήτηση με Input Channel**

Η αναζήτηση γίνεται βάσει του καναλιού προέλευσης. Ο χρήστης μπορεί να επιλέξει μία από τις παρακάτω περιπτώσεις:

a) **BackOffice**: Την καταχώρηση της συναλλαγής την έκανε η επιχείρηση

b) **Redirection**: Η συναλλαγή έχει έρθει από το site της επιχείρησης και γίνεται ανακατεύθυνση στη σελίδα πληρωμών της τράπεζας (η πλειοψηφία των επιχειρήσεων χρησιμοποιούν αυτό το μοντέλο)

- c) **XML API**: Η συναλλαγή έχει έρθει από το site της επιχείρησης (αφορά επιχειρήσεις που συνδέονται με την πλατφόρμα μέσω xml)
- d) **VPOS Batch**: Αναφέρεται στο σύστημα που διαχειρίζεται το αυτόματο κλείσιμο πακέτων

#### <span id="page-24-1"></span>**Αναζήτηση με Settlement status**

Ο χρήστης μπορεί να κάνει αναζήτηση βάσει settlement (πακέτου). Οι διαθέσιμες επιλογές είναι οι παρακάτω:

- a) **N/A**: Η συναλλαγή δεν θα μπει σε πακέτο
- b) **Ready for settlement:** Η συναλλαγή θα συμπεριληφθεί στο επόμενο πακέτο.
- c) **Sent:** Η συναλλαγή έχει σταλεί (έχει συμπεριληφθεί σε πακέτο).

#### <span id="page-24-2"></span>**Αναζήτηση με Settlement file**

Ο χρήστης μπορεί να κάνει αναζήτηση βάσει ονόματος πακέτου.

#### <span id="page-24-3"></span>**Αναζήτηση με Batch Number**

Ο χρήστης μπορεί να κάνει αναζήτηση βάσει αριθμού πακέτου (αφορά συναλλαγές που έχουν συμπεριληφθεί σε πακέτο και συνδυάζεται με το Settlement File).

## **cardlink**

#### <span id="page-25-0"></span>**Αναζήτηση με Search Transactions**

Ο χρήστης μπορεί να ορίσει πως θέλει να εμφανίζονται τα αποτελέσματα. Ταξινόμηση βάσει:

a) Date,

b) Orderid,

c) Transaction Type,

d) Payment Status,

- e) Payment Method,
- f) Order Amount,
- g) Settlement Status

Απεικόνιση σε:

- a) Descending
- b) Ascending

Σύνολο Αποτελεσμάτων που θα εμφανίζονται ανά σελίδα (Results per page): α) 25, β) 50, γ)100, δ)250, ε)500

### <span id="page-25-1"></span>**Αποτελέσματα Συναλλαγής**

Ο χρήστης μπορεί να δει λεπτομερώς κάθε συναλλαγή επιλέγοντας το date time hyperlink:

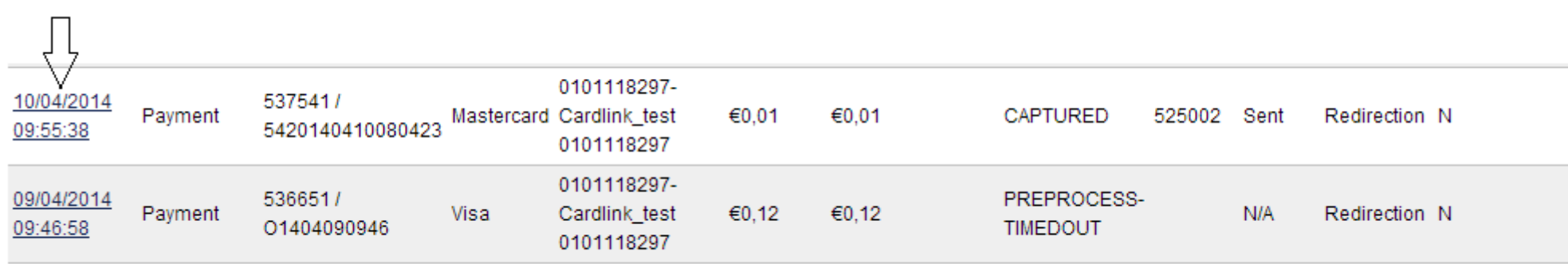

Η σελίδα που ανοίγει είναι η παρακάτω:

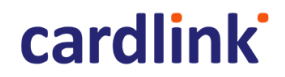

#### | VPOS Transactions | MPI Transactions |

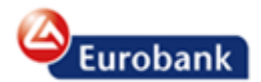

**MPI/VPOS/FSS Manager** Version 4.0.2.37R7 11/04/2014 12:06:24

Change password | Logout

## Main > VPOS Transactions > Details: 537541

### **VPOS Transaction details**

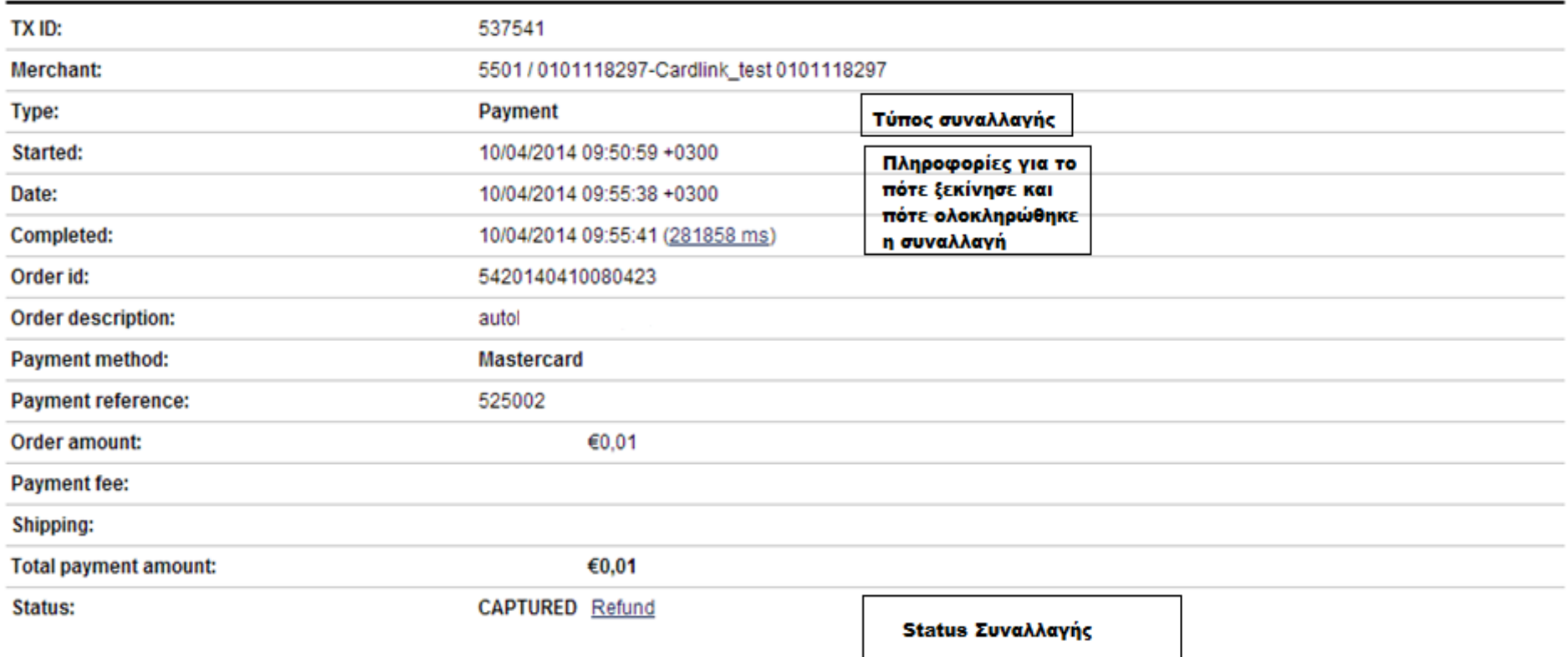

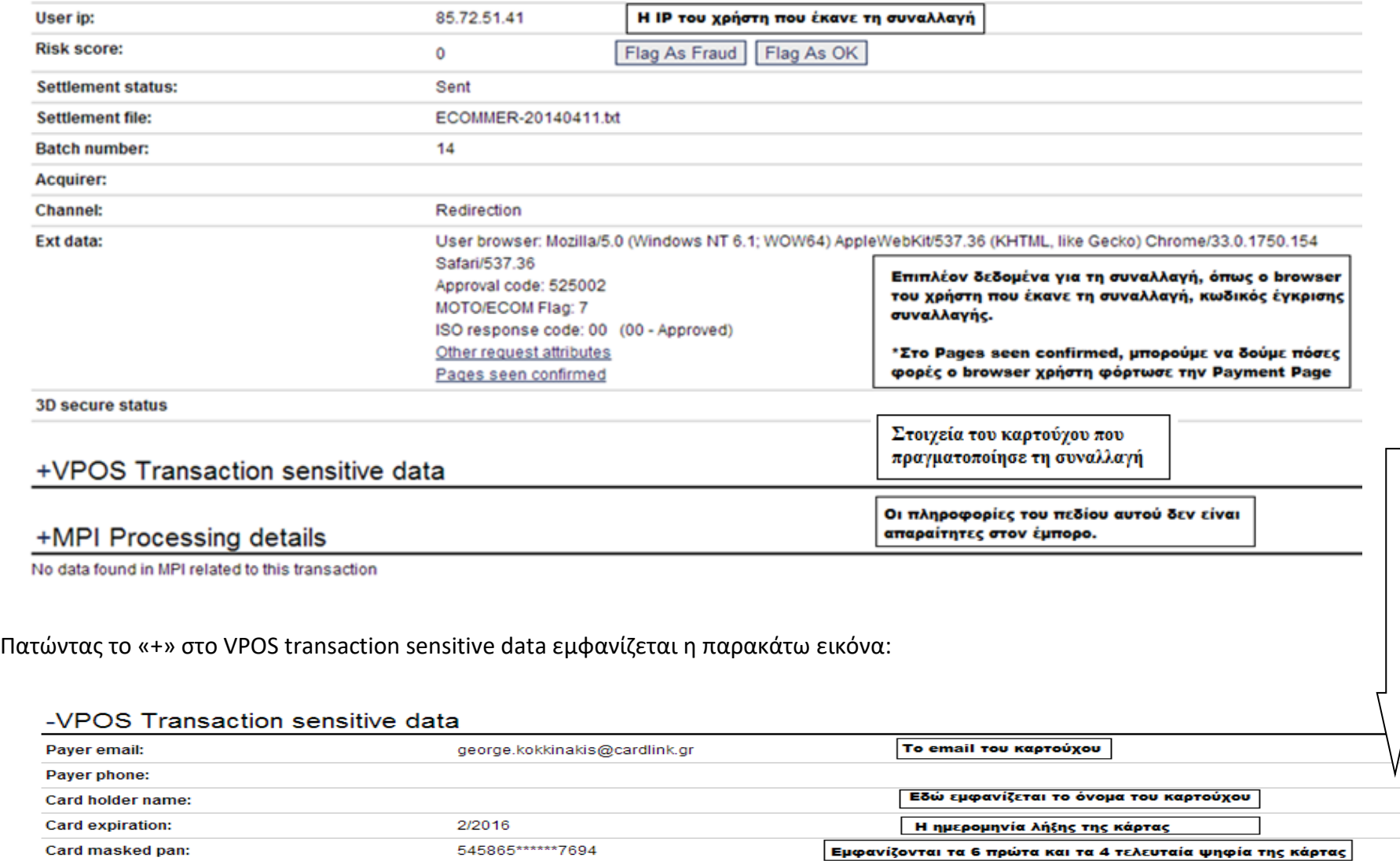

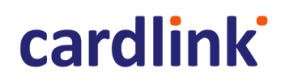

### <span id="page-29-0"></span>**Refund Συναλλαγής**

Αν ο χρήστης επιλέξει να κάνει refund τη συναλλαγή:

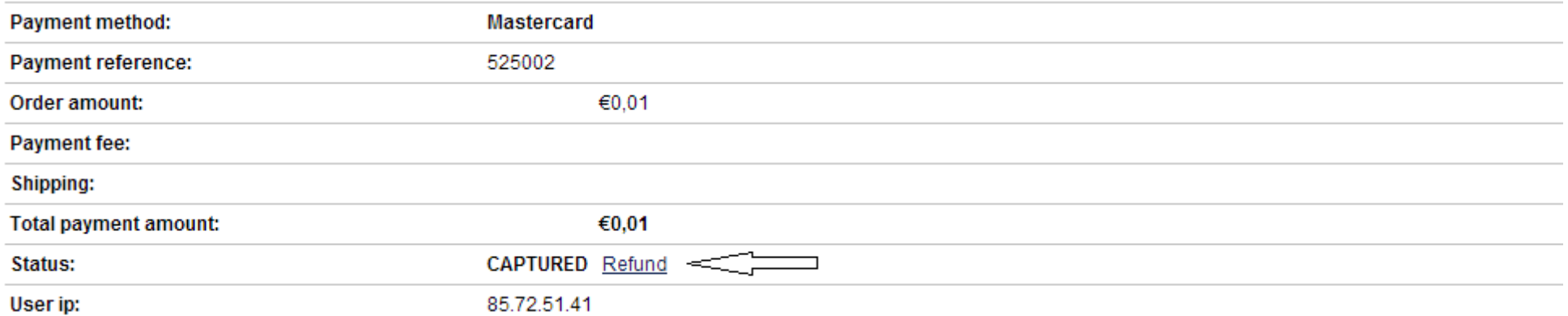

Εμφανίζεται η επιλογή Transaction operations (κάτω από το MPI Processing Details) για την εισαγωγή των σχετικών στοιχείων:

### +MPI Processing details

#### No data found in MPI related to this transaction

### **Transaction operations**

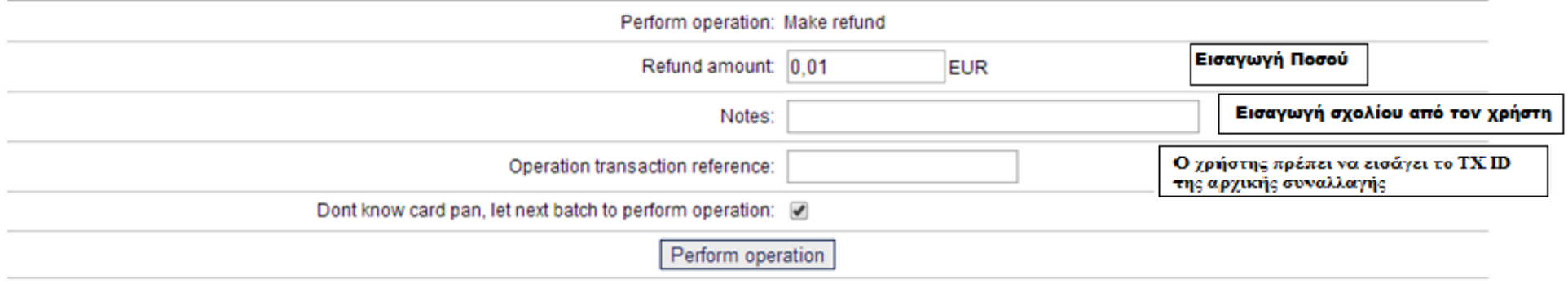

Μετά την εισαγωγή των στοιχείων ο χρήστης επιλέγει το Perform operation.

**Σημείωση:** Η ίδια διαδικασία (όμοια με το Refund) ισχύει και για τις συναλλαγές Void, Reversal, Capture of Pre – auth, Partially refund. Για τα type transaction Refund και Void όπου το status είναι refused ή error , παρακαλώ όπως επικοινωνήσετε με το τμήμα εμπόρων e-commerce.

#### <span id="page-30-0"></span>**Εxport συναλλαγών σε CSV**

Ο χρήστης επιλέγει VPOS Transactions

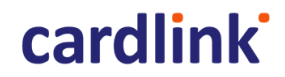

| VPOS Transactions | MPI Transactions |

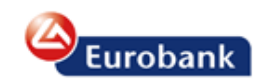

MPI/VPOS/FSS Manager<br>Version 4.0.2.43V107-CL 30/05/2016 11:46:21

Change password | Logout

Logged in as: Cardlink\_Euro Cardlink\_test

Main > Merchants > Details: Cardlink\_test

Merchant information

+ View and Manage VPOS Transactions

View Mass payment files Upload new mass payments file

+ View MPI 3D Secure Transactions

#### Merchant information

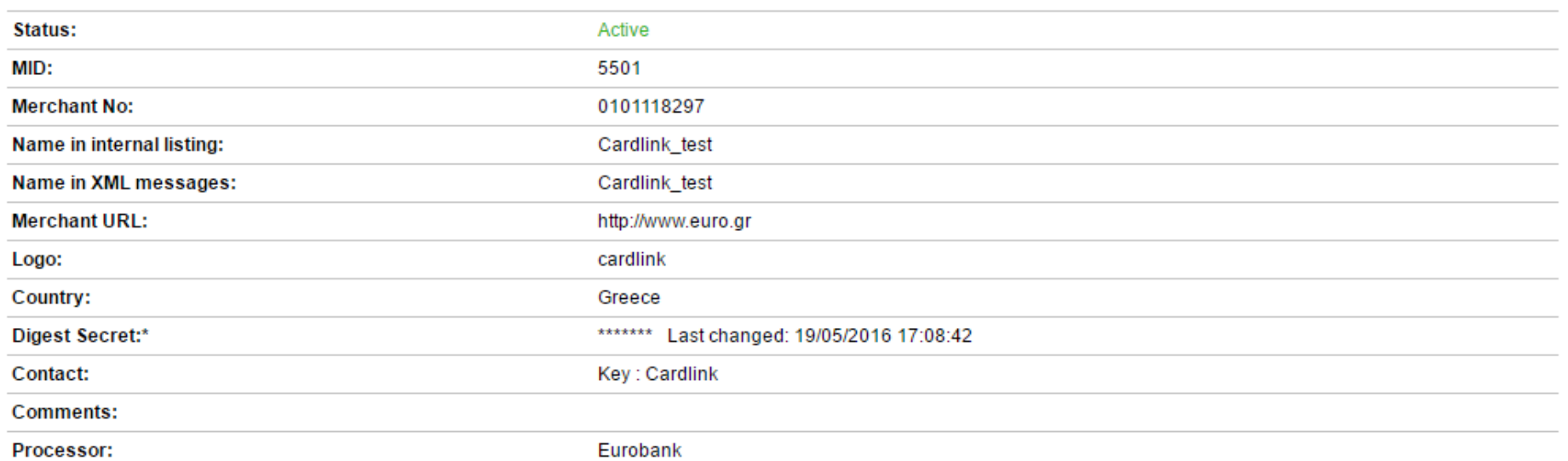

Επιλέγοντας το συγκεκριμένο μεταφέρεται στην παρακάτω σελίδα.

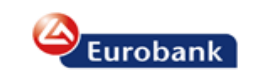

| VPOS Transactions | MPI Transactions |

**MPI/VPOS/FSS Manager** Version 4.0.2.43V107-CL 30/05/2016 11:41:25

Change password | Logout

Logged in as: Cardlink Euro Cardlink\_test

#### Main > VPOS Transactions

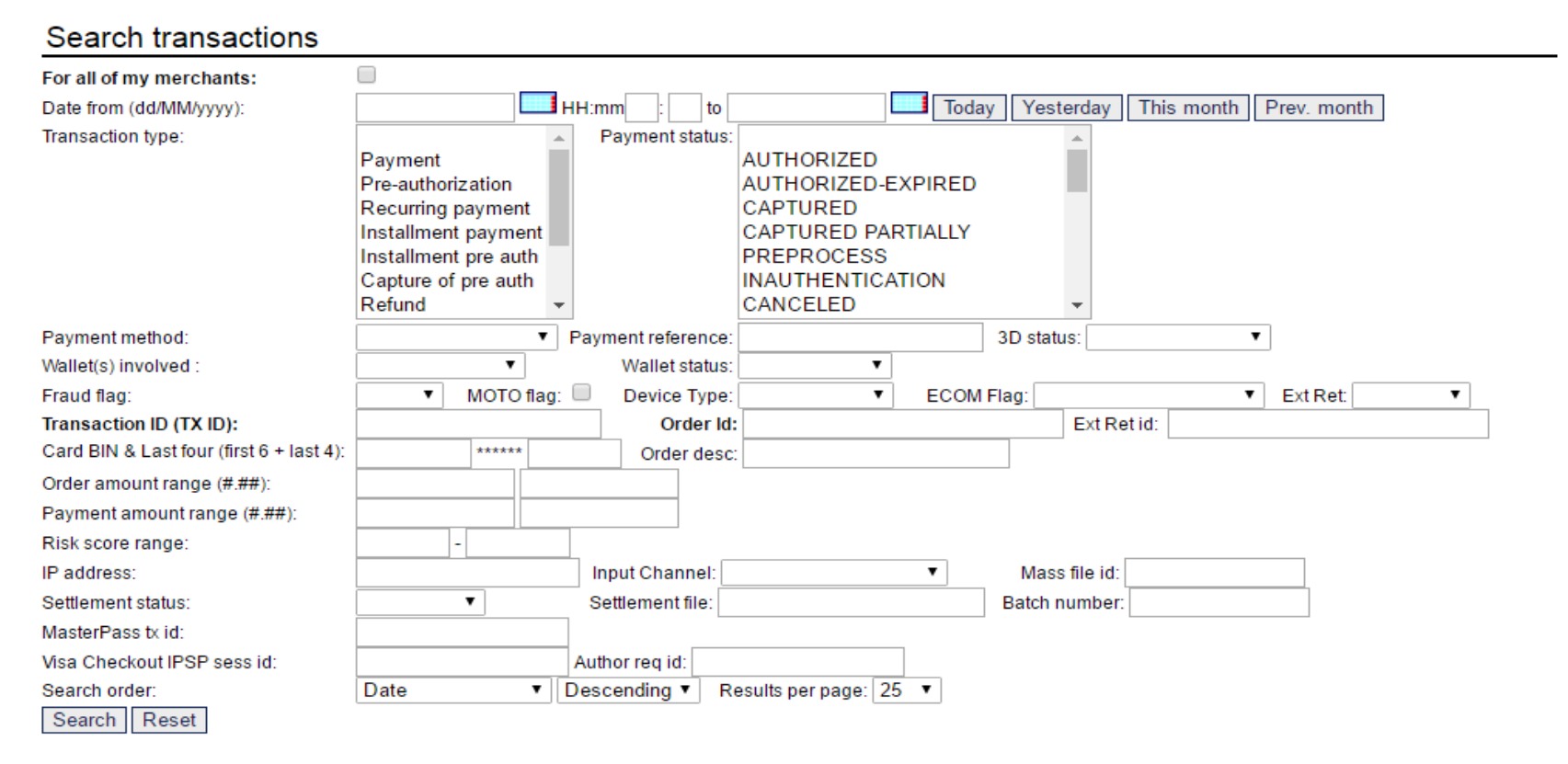

Για παράδειγμα επιθυμεί να βρει τις συναλλαγές του, οι οποίες έχουν πραγματοποιηθεί από την ημερομηνία λειτουργίας στην παραγωγή μέχρι σήμερα.

Eurobank

| VPOS Transactions | MPI Transactions |

MPI/VPOS/FSS Manager<br>Version 4.0.2.43V107-CL<br>30/05/2016 11:50:12

Change password | Logout Logged in as: Cardlink Euro

Cardlink test

#### Main > VPOS Transactions

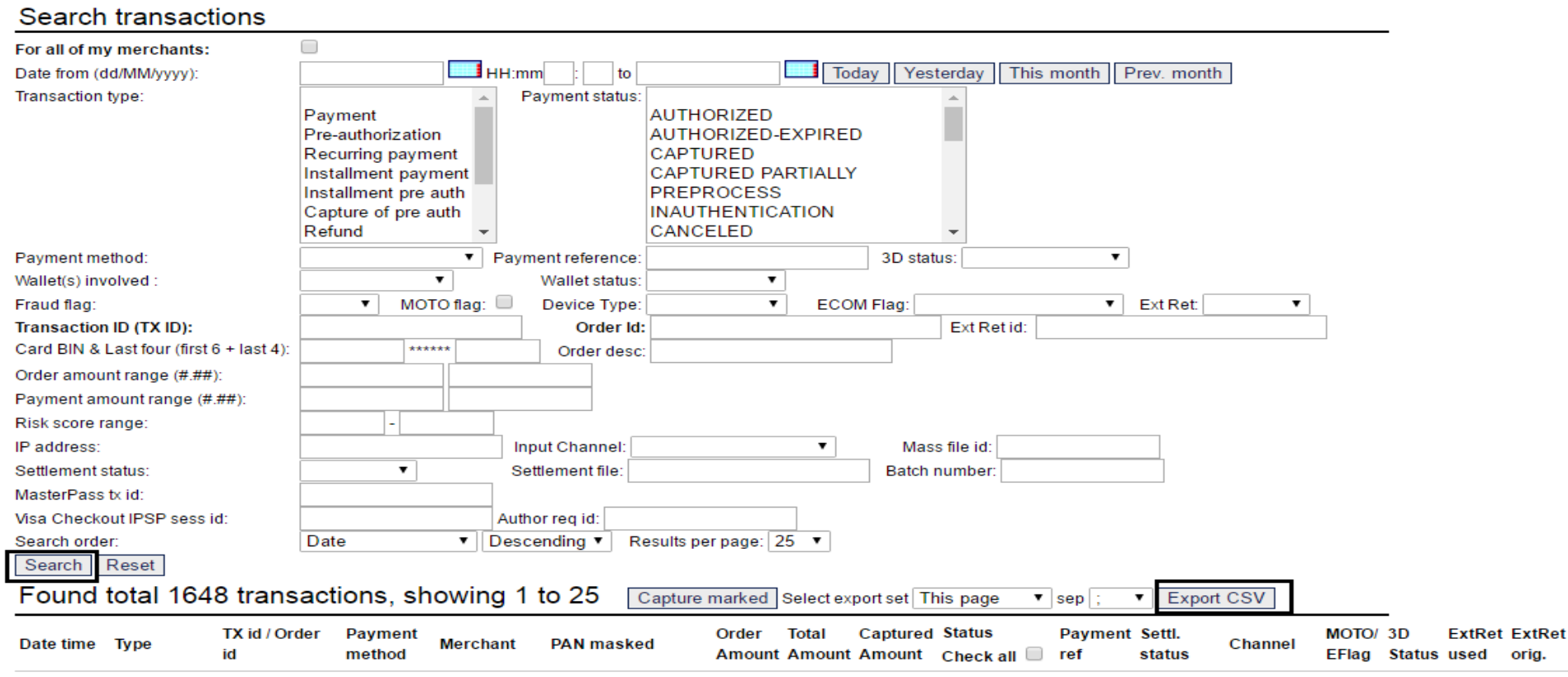

## **cardlink**

Πατώντας το search βλέπει τις συναλλαγές που έχουν πραγματοποιηθεί. Για να τις δει πιο συγκεντρωτικά και με περισσότερες λεπτομέρειες επιλέγει **Export CSV**. Με αυτό τον τρόπο η πλατφόρμα κατεβάζει τοπικά ένα αρχείο CSV των συναλλαγών, το οποίο μπορεί να εισαχθεί σε αρχείο EXCEL.

#### **Ακύρωση Pre-authorization συναλλαγών**

1) Εάν η συναλλαγή είναι σε status AUTHORIZED, για να την ακυρώσουμε την κάνουμε reverse.

2) Εάν έχει πραγματοποιηθεί το Capture of Preauth και την ίδια ημέρα η επιχείρηση επιθυμεί να το ακυρώσει, θα πρέπει να γίνει πρώτα void η capture of preauth και έπειτα reverse η αρχική συναλλαγή (Pre-authorization) καθώς θα είναι σε status AUTHORIZED.

<span id="page-34-0"></span>3) Εάν έχει περάσει η ημέρα που έγινε το Capture of Preauth (Και έχει μπει σε πακέτο), το μόνο που χρειάζεται να γίνει είναι Refund.

#### **MPI Transactions (Σελίδα Έλεγχου 3D)**

Το σύνολο των πληροφοριών σχετικά με την 3D διαδικασία των συναλλαγών γίνεται μέσω της επιλογής MPI Transactions από το πάνω menu της αρχικής σελίδας του BackOffice:

| VPOS Transactions | MPI Transactions

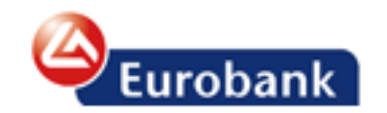

Μόλις ο χρήστης πατήσει πάνω σε αυτό αυτομάτως μεταφέρεται στην παρακάτω σελίδα:

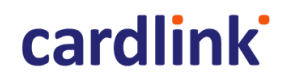

| VPOS Transactions | MPI Transactions |

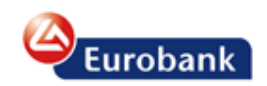

**MPI/VPOS/FSS Manager** Version 4.0.2.43V107-CL<br>30/05/2016 12:01:58

Change password | Logout

Logged in as: Cardlink\_Euro Cardlink\_test

### Main > MPI Transactions

### **MPI transactions search**

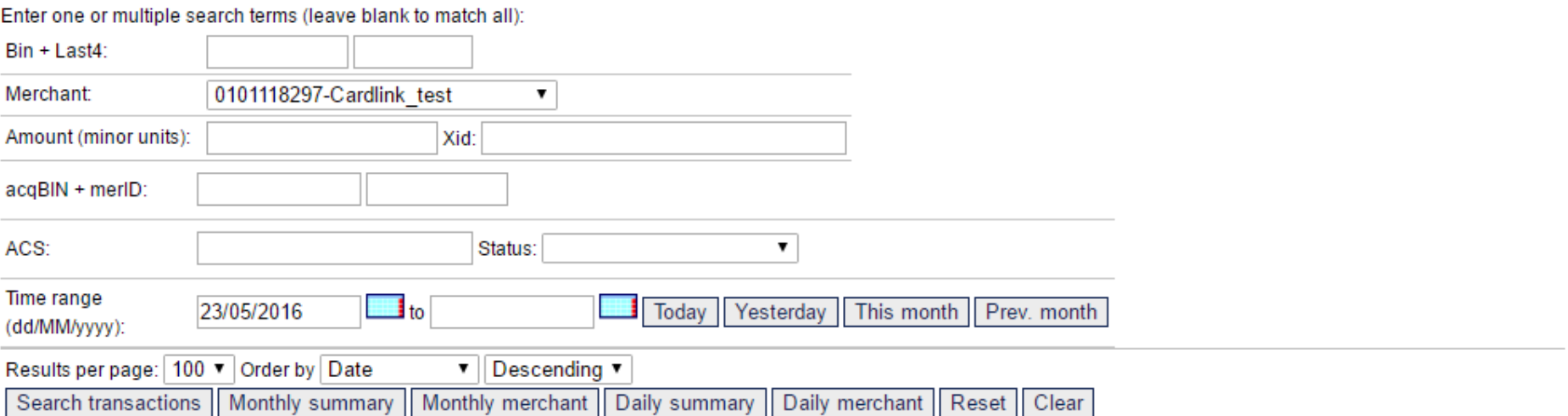

## Found total 2 transactions, showing 1 to 2

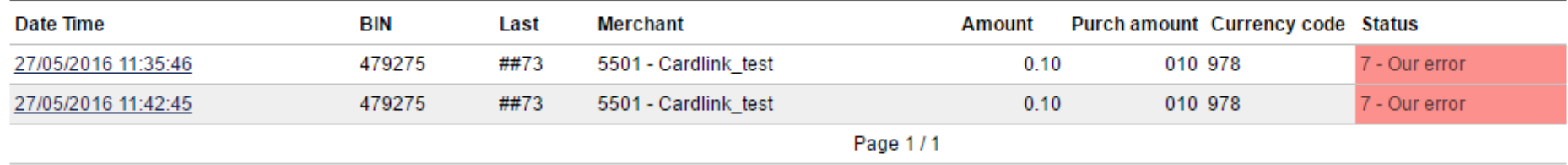

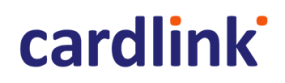

Πατώντας το κουμπί Search Transactions, βλέπει όλες τις MPI συναλλαγές του.

Εφόσον επιθυμεί σύνθετες αναζητήσεις μπορεί να χρησιμοποιήσει τις παρακάτω επιλογές:

#### <span id="page-37-0"></span>**Αναζητώντας με συγκεκριμένο bin κάρτας ή/και με τα 4 τελευταία ψηφία της:**

Ο χρήστης μπορεί να χρησιμοποιήσει το πεδίο Bin + Last4. Στο πρώτο πεδίο συμπληρώνει έως και τα 6 πρώτα ψηφία της κάρτας για την οποία κάνει αναζήτηση. Στο δεύτερο πεδίο κάνει αναζήτηση με τα 4 τελευταία ψηφία της κάρτας.

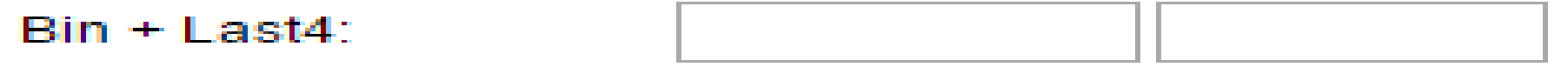

#### <span id="page-37-1"></span>**Αναζητώντας συγκεκριμένη χρονική περίοδο:**

Ο χρήστης συμληρώνει το πεδίο Time range (dd/MM/yyyy). Η πλατφόρμα δίνει 4 επιλογές:

- Today: Βρίσκει συναλλαγές οι οποίες έγιναν την σημερινή ημέρα.
- Yesterday: Βρίσκει συναλλαγές οι οποίες έγιναν την χθεσινή ημέρα.
- This month: Βρίσκει συναλλαγές οι οποίες έγιναν τoν τρέχοντα μήνα.
- Prev. month: Βρίσκει συναλλαγές οι οποίες έγιναν τoν προηγούμενο μήνα. Π.χ. Αν έχουμε Ιανουάριο αυτό θα ψάξει για το διάστημα 1 Δεκεμβρίου με 31 Δεκεμβρίου.

Εφόσον επιθυμεί οποιοδήποτε άλλο συνδυασμό π.χ. 1 Μαρτίου μέχρι 4 Αυγούστου τότε είτε το γράφει στα κενά πεδία είτε επιλέγει από τα γαλάζια κουτάκια, όπου υπάρχει το ημερολόγιο.

## **cardlink**

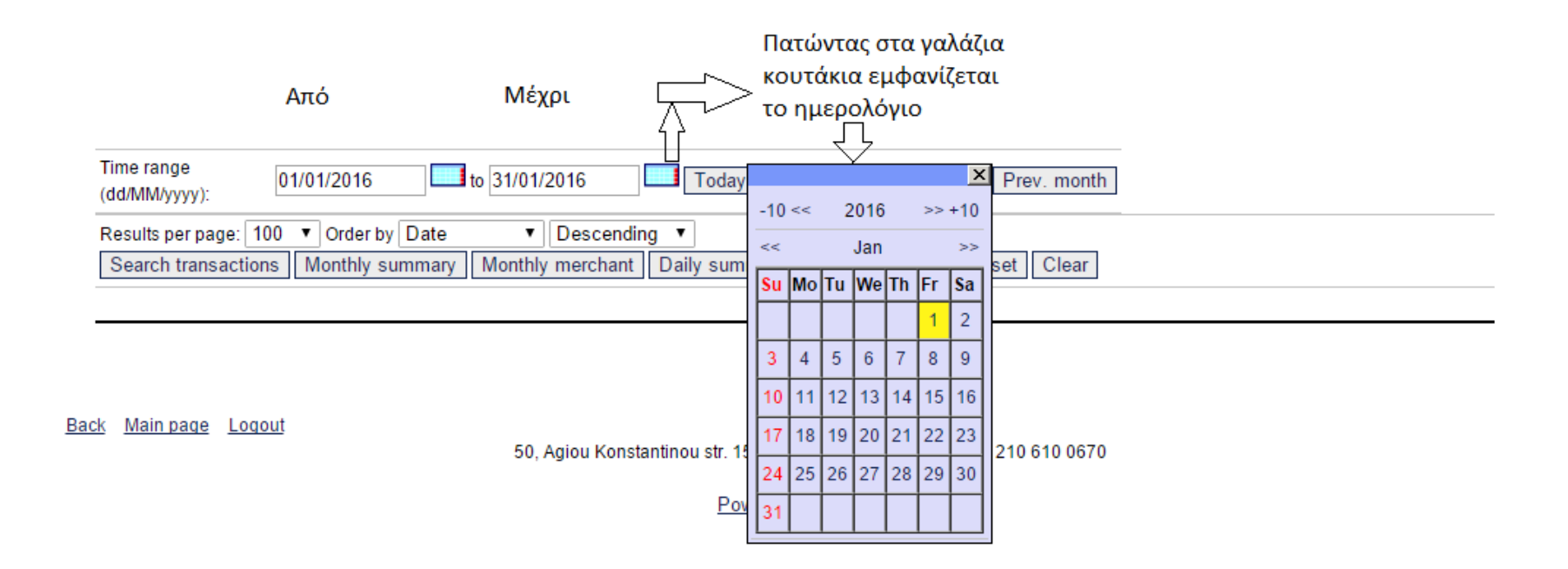

#### <span id="page-38-0"></span>**Αναζητώντας με γνώμονα το 3d status μιας συναλλαγής:**

Ο χρήστης μπορεί να κάνει αναζήτηση με βάση το status επιλέγοντας από την παρακάτω λίστα το 3d status που επιθυμεί.

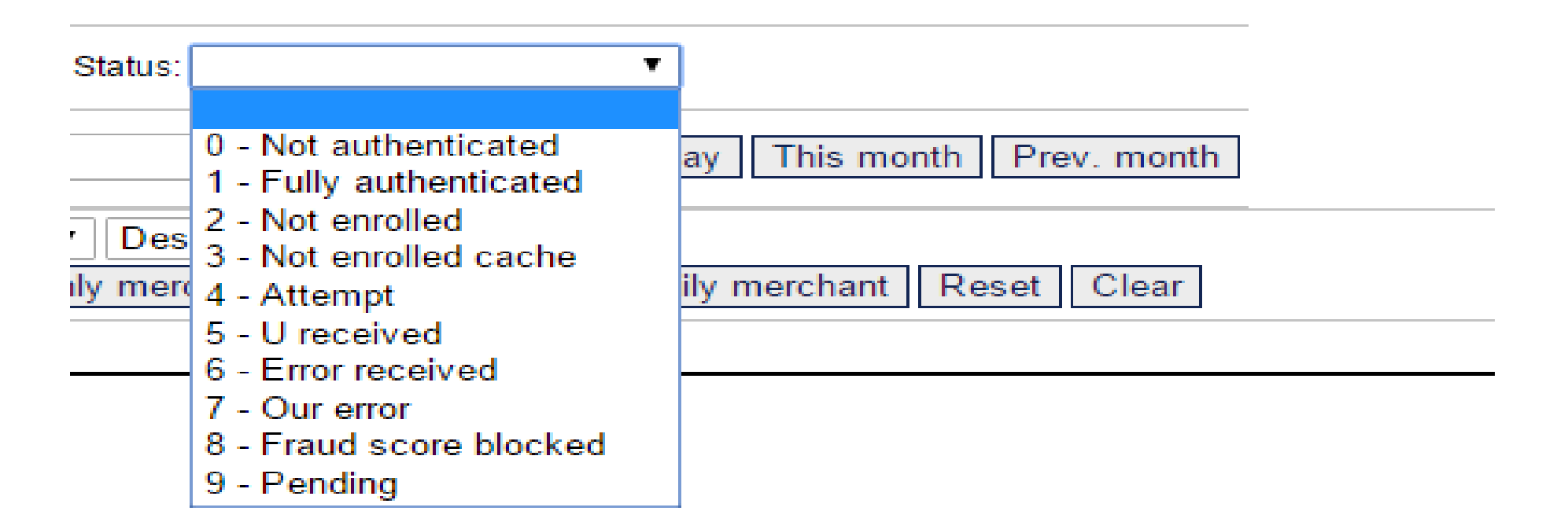

- **ΝΟΤ AUTHENTICATED:** Η κάρτα συμμετέχει στο 3D Secure, αλλά ο κάτοχος δεν ολοκλήρωσε την διαδικασία πιστοποίησης (authentication process)
- **FULLY AUTHENTICATED:** Η κάρτα συμμετέχει στο 3D Secure και ο κάτοχος ολοκλήρωσε την διαδικασία πιστοποίησης (authentication process)
- **NOT ENROLLED:** Η κάρτα δεν συμμετέχει στο 3D Secure
- **NOT ENROLLED CACHE:** Δεν υποστηρίζεται στην υφιστάμενη έκδοση της πλατφόρμας πληρωμών
- **ATTEMPT:** Ο Access Control Server της εκδότριας τράπεζας του καρτούχου δεν διατίθεται για authentication
- **U RECEIVED:** Δεν ολοκληρώθηκε επιτυχώς η χρήση του κωδικού 3D secure
- **ERROR RECEIVED:** Λήψη error κατά το authentication
- **OUR ERROR:** Συστημικό λάθος
- **FRAUD SCORE BLOCKED:** H συναλλαγή απορρίφθηκε από το Fraud σύστημα της Τράπεζας.
- **PENDING:** O χρήστης επιχείρησε αλλά δεν ολοκλήρωσε τη διαδικασία του authentication στην σελίδα του issuer.

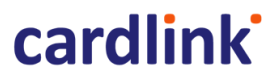

#### <span id="page-40-0"></span>**Στατιστικά των συναλλαγών**

Ο χρήστης βρίσκεται στην αρχική σελίδα της πλατφόρμας και βλέπει ότι έχει ένα μενού από το οποίο επιλέγει την κατηγορία View/Manage VPOS Transactions και πατάει το σύμβολο «+» όπως φαίνεται και στην παρακάτω εικόνα.

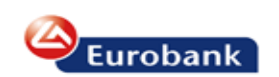

| VPOS Transactions | MPI Transactions |

**MPI/VPOS/FSS Manager** Version 4.0.2.43V107-CL 30/05/2016 11:57:39

Change password | Logout

Logged in as: Cardlink\_Euro Cardlink\_test

#### Main > Merchants > Details: Cardlink test

Merchant information

+ View and Manage VPOS Transactions

View Mass payment files Upload new mass payments file

+ View MPI 3D Secure Transactions

Merchant information

Πατώντας το «+» , ο χρήστης θα μεταφέρεται στην σελίδα η οποία δείχνει στατιστικά συναλλαγών που έχουν πραγματοποιηθεί (της ίδιας ημέρας και του προηγούμενου μήνα).

## - View and Manage VPOS Transactions

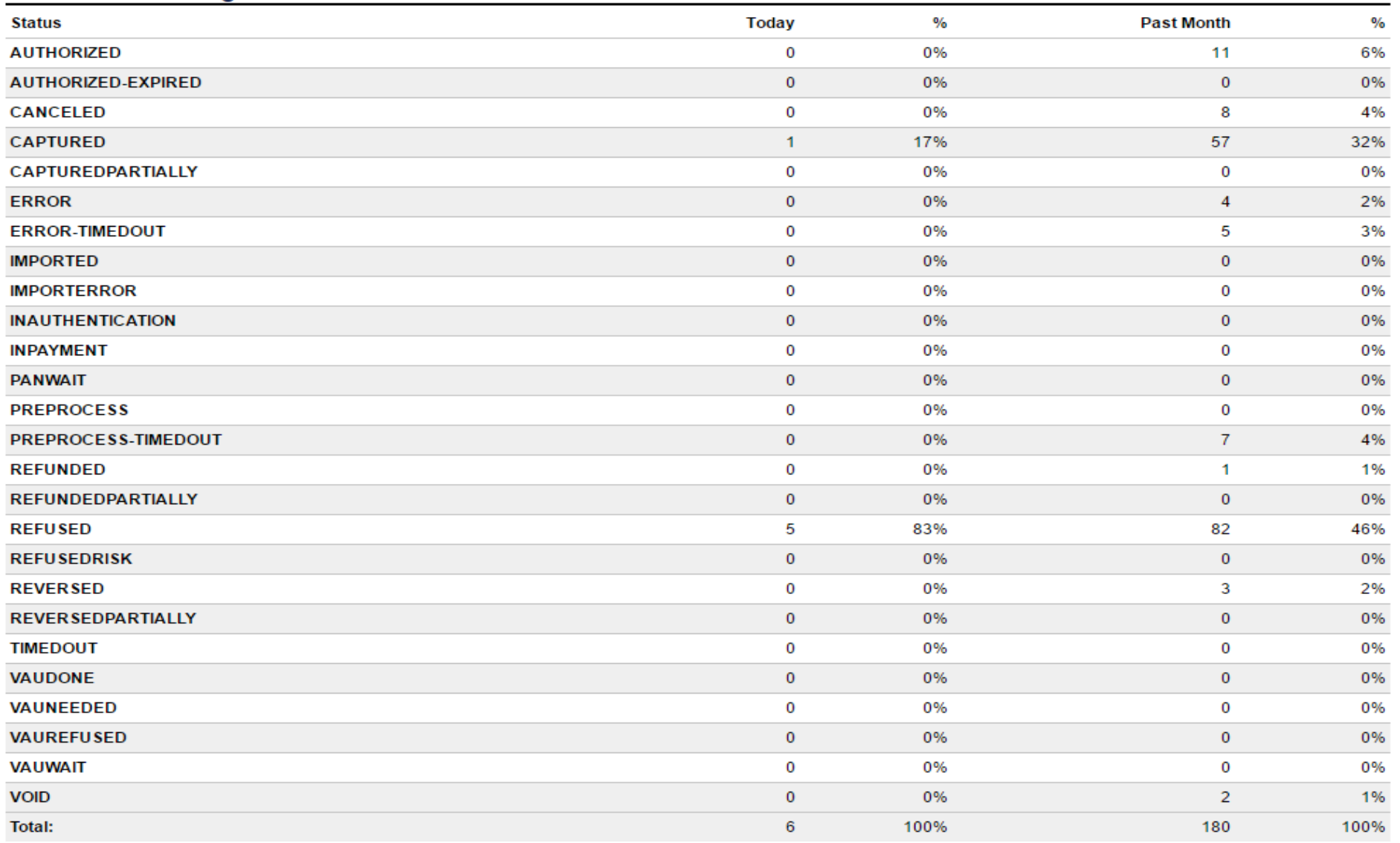